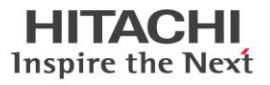

# How to Configure Fedora Virtual Machine as iSCSI Target for Global-Active Device Quorum

Dang Luong

April 2019

# Contents

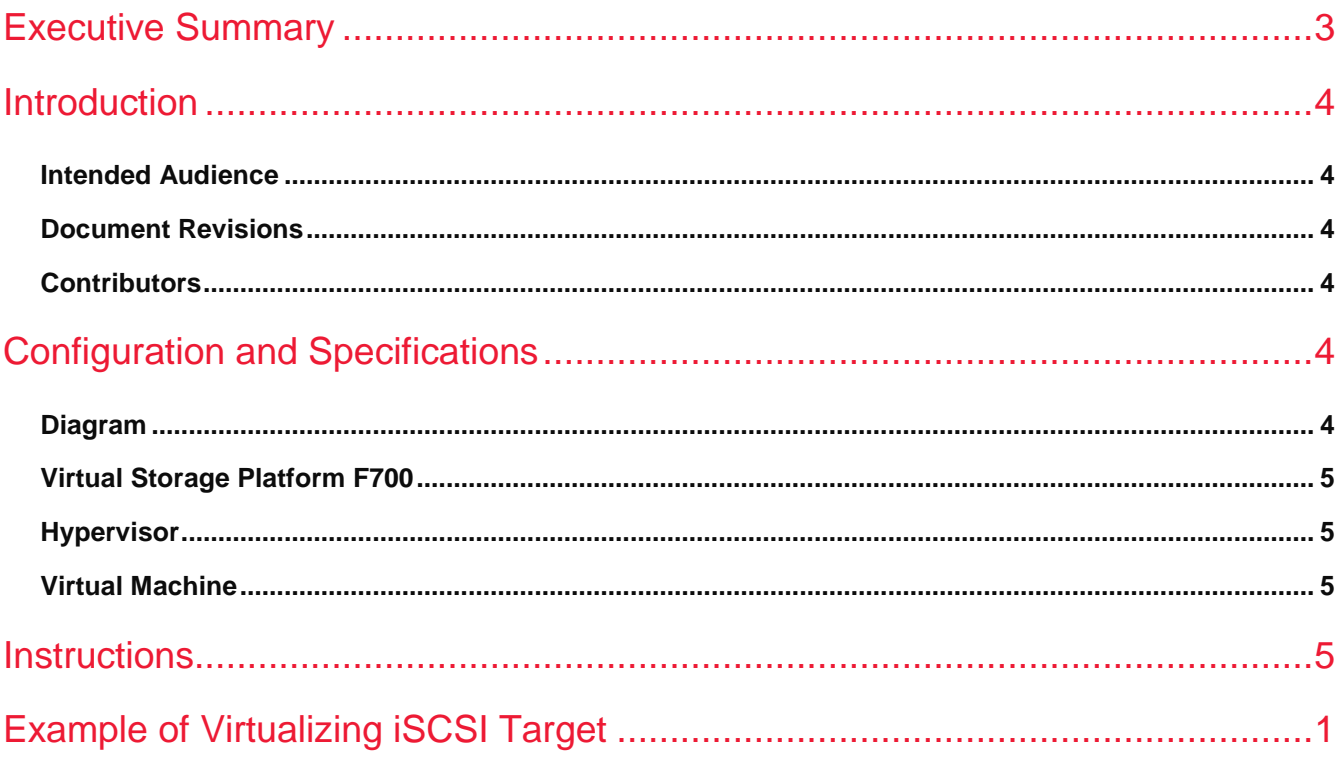

## <span id="page-2-0"></span>Executive Summary

This guide provides instructions to configure a Fedora Linux virtual machine as an iSCSI Target.

### <span id="page-3-0"></span>Introduction

This guide provides instructions to configure a Fedora Linux virtual machine as an iSCSI Target. We will use the Linux package "targetcli" to create and manage SCSI devices on the Fedora virtual machine. The end objective is to leverage volumes from the iSCSI Target virtual machine as quorum volumes for Hitachi Global-Active Device (GAD).

- Volumes from an iSCSI Target virtual machine should only be used for GAD quorums. Do not use them as data volumes.
- **This whitepaper assumes the reader is familiar with the Fedora OS. Instructions for installing Fedora is not a part** of this document. The OS installation media and documentation are available at [https://getfedora.org/en/server/download/.](https://getfedora.org/en/server/download/)

### <span id="page-3-1"></span>**Intended Audience**

This document is intended for Hitachi Vantara International Sales Force representatives who need a foundation of knowledge on this product to best represent it to potential buyers.

### <span id="page-3-2"></span>**Document Revisions**

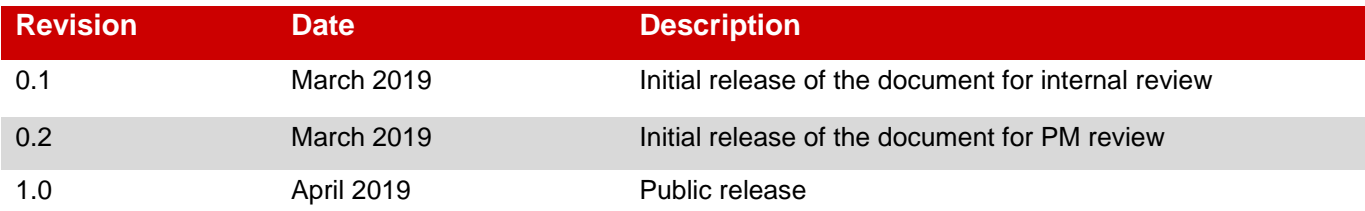

### <span id="page-3-3"></span>**Contributors**

The information included in this document represents the expertise, feedback, and suggestions of several skilled practitioners. The author would like to recognize and sincerely thank the following contributors and reviewers of this document (listed alphabetically by last name):

- **Paul Romero (Engineering Operation Services)**
- Manoranjan Rout (Engineering Operation Services)

### <span id="page-3-4"></span>Configuration and Specifications

### <span id="page-3-5"></span>**Diagram**

**Figure 1. below shows a high-level view of the test environment.**

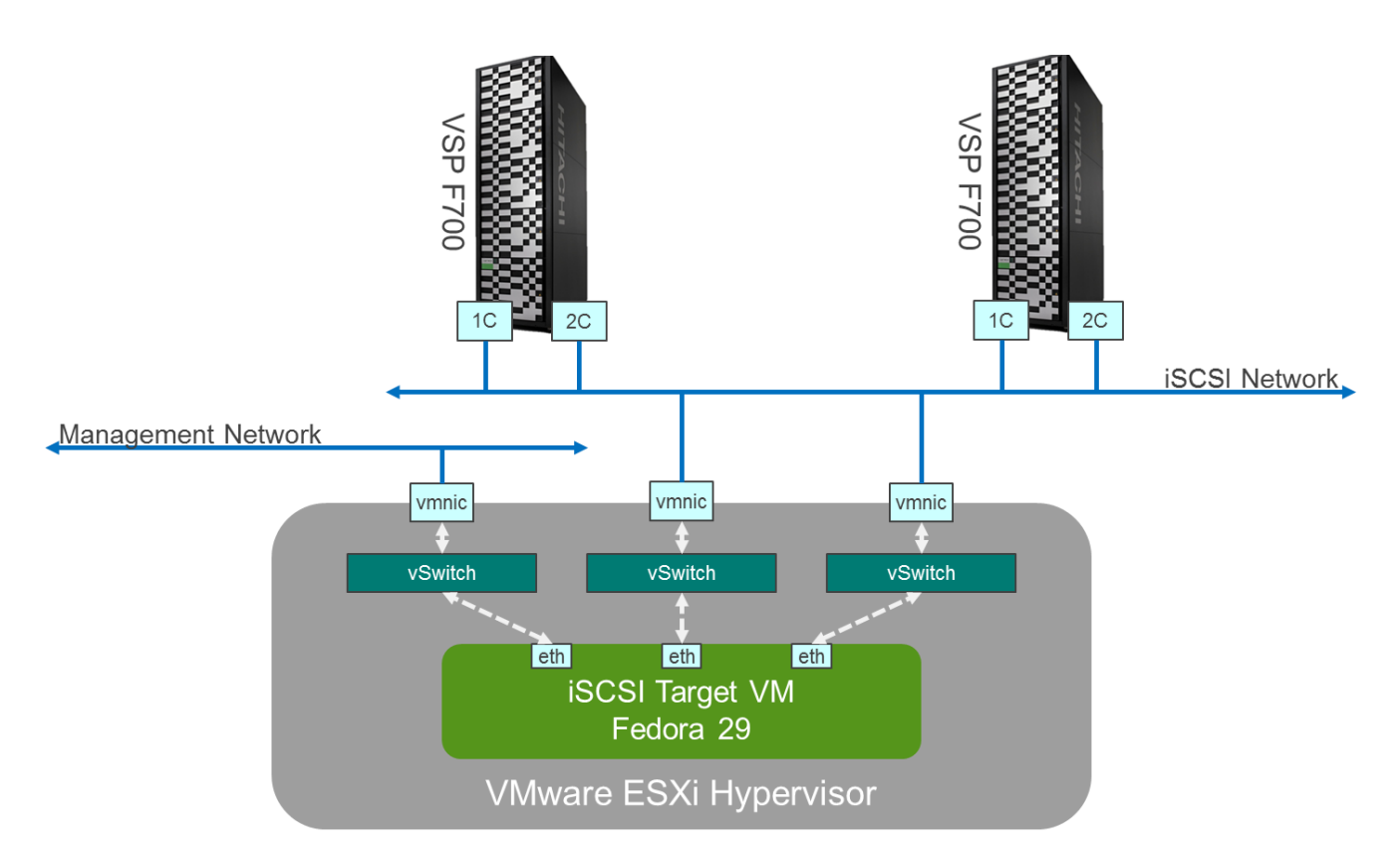

### <span id="page-4-0"></span>**Virtual Storage Platform F700**

- Microcode: SVOS RF 8.3.1 88-03-21-60/00
- iSCSI Ports: 10iSCSI2o(CHB)
	- The Virtual Storage Platform F700 is used an example in this whitepaper. The iSCSI Target VM is supported on all storage platforms.

### <span id="page-4-1"></span>**Hypervisor**

- Dell R710
	- $(1)$  Intel Xeon E5649 @ 2.53GHz, 96GB memory
	- Network: Qlogic NetXtreme II BCM5709 1000Base-T
	- OS: VMware ESXi 6.7.0 (Build 8169922)

### <span id="page-4-2"></span>**Virtual Machine**

- Fedora 29 (Server Edition)
	- (4) Virtual CPUs, 16GB memory
	- Kernel: 4.18.16-300.fc29.x86\_64
	- Targetcli: targetcli-2.1.fb48-6.fc29.noarch

### <span id="page-4-3"></span>**Instructions**

### **Installation**

The targetcli package is available from the standard Fedora repositories so the user can simply install it using yum.

1. Install the package: **yum install targetcli -y**. The output looks like below.

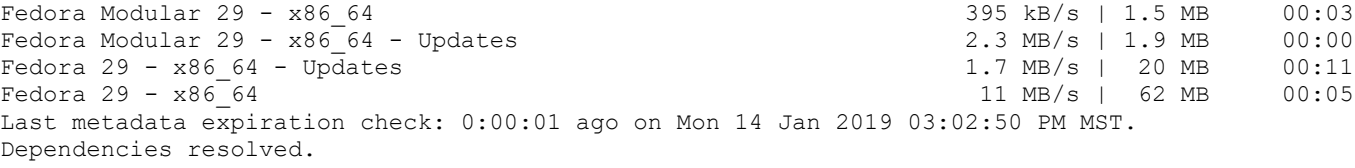

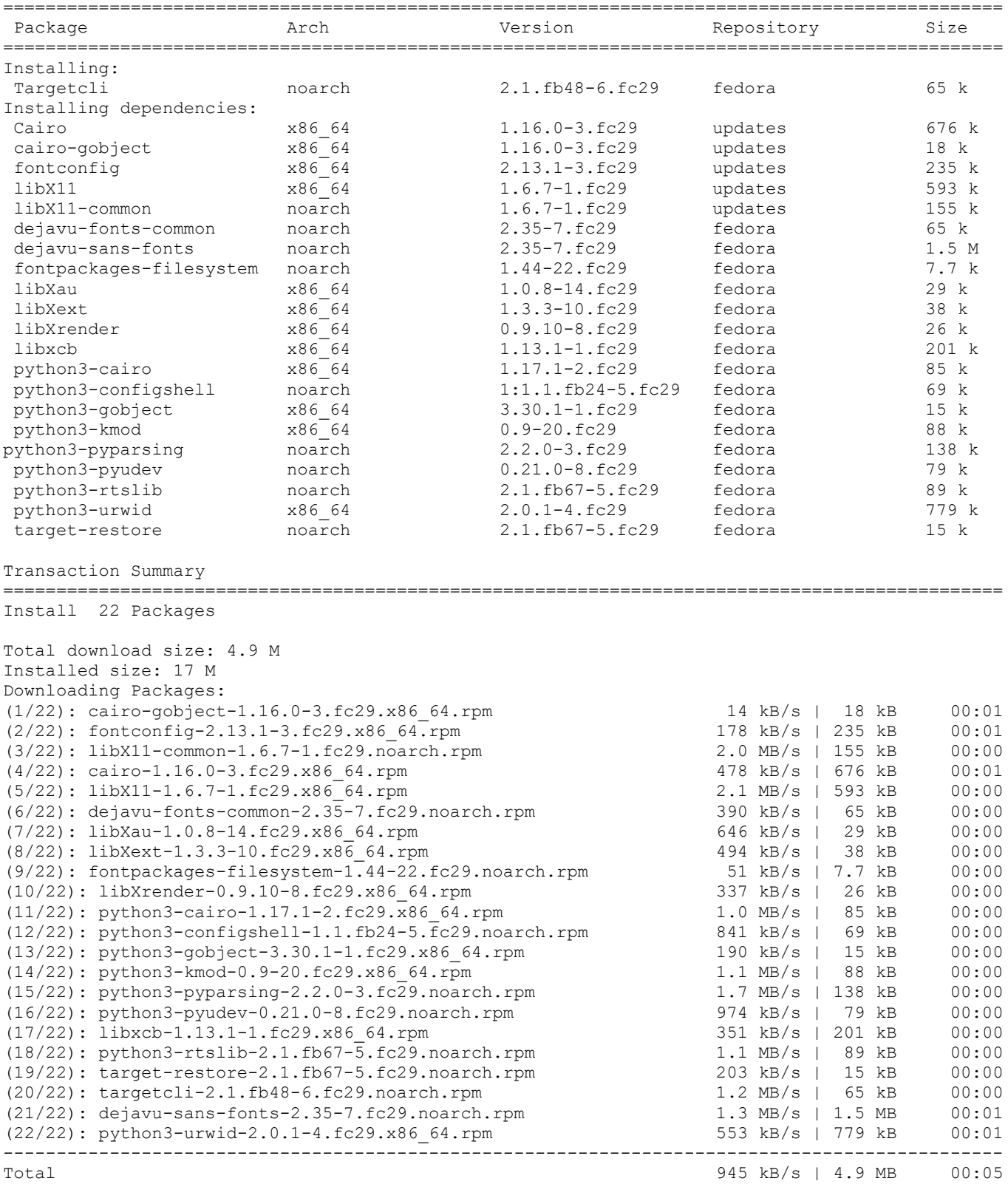

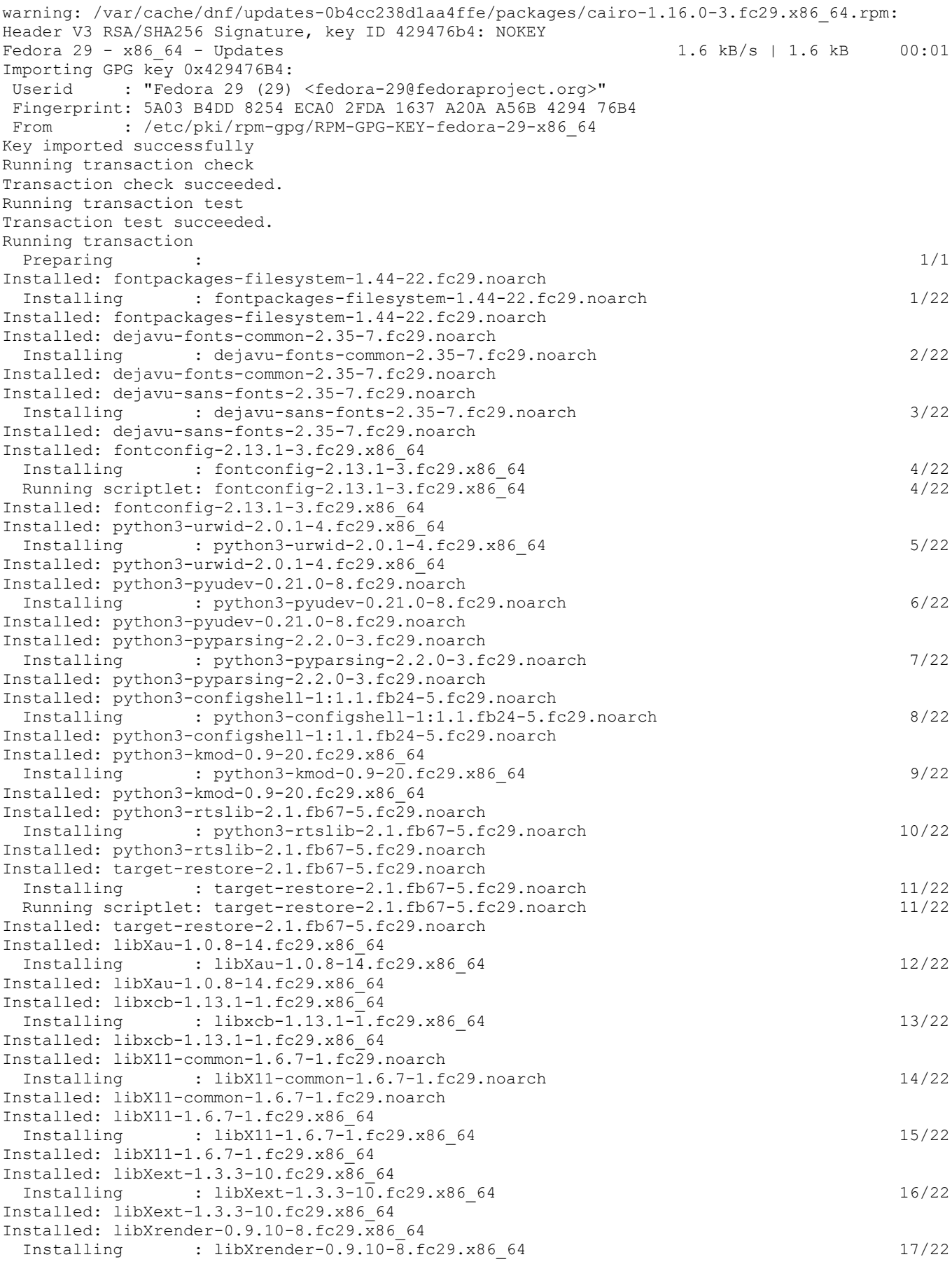

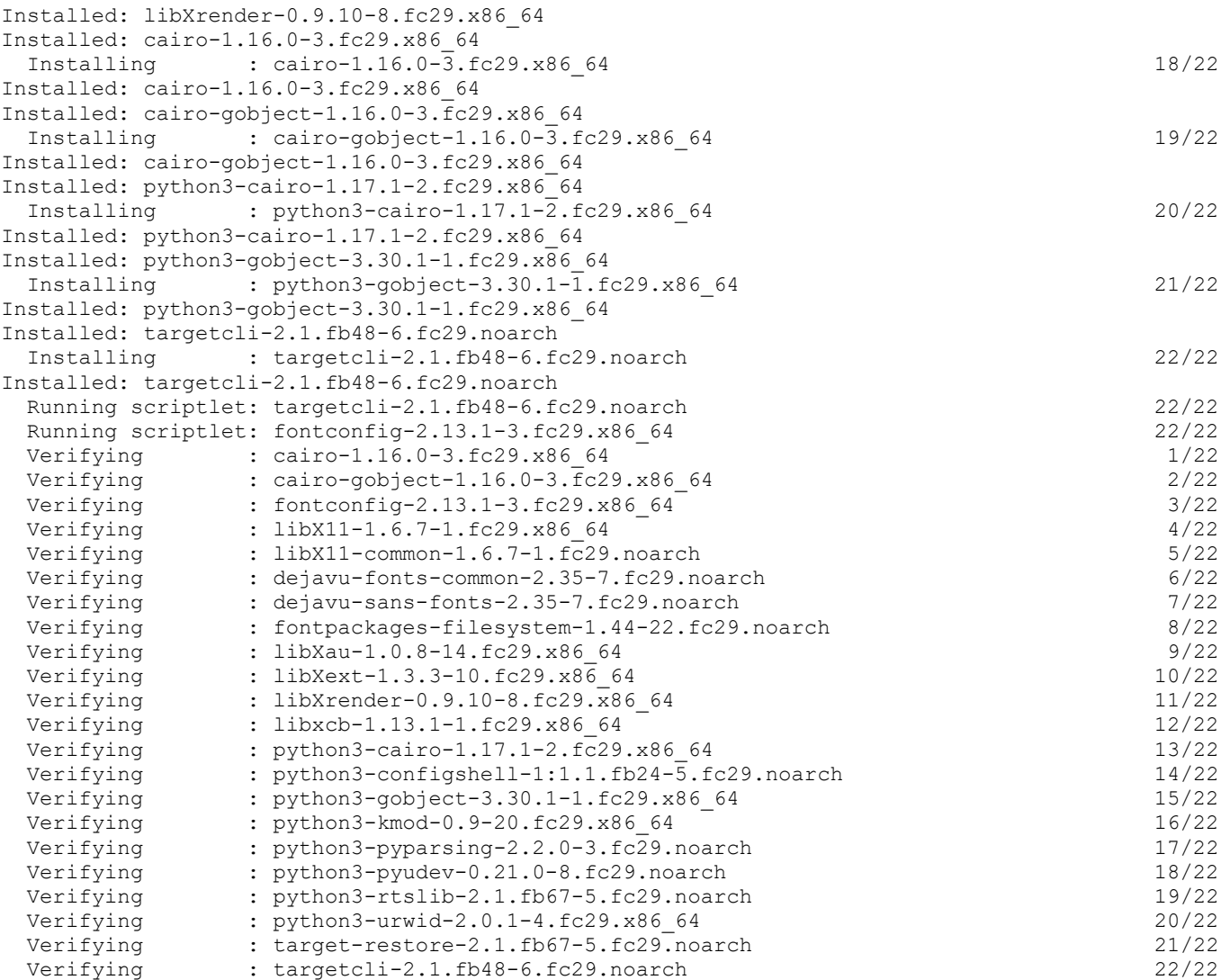

#### Installed:

```
 targetcli-2.1.fb48-6.fc29.noarch cairo-1.16.0-3.fc29.x86_64 
cairo-gobject-1.16.0-3.fc29.x86_64 fontconfig-2.13.1-3.fc29.x86_64
 libX11-1.6.7-1.fc29.x86_64 libX11-common-1.6.7-1.fc29.noarch 
dejavu-fonts-common-2.35-7.fc29.noarch dejavu-sans-fonts-2.35-7.fc29.noarch
  fontpackages-filesystem-1.44-22.fc29.noarch libXau-1.0.8-14.fc29.x86_64 
libXext-1.3.3-10.fc29.x86_64 libXrender-0.9.10-8.fc29.x86_64
  libxcb-1.13.1-1.fc29.x86_64 python3-cairo-1.17.1-2.fc29.x86_64 
python3-configshell-1:1.1.fb24-5.fc29.noarch python3-gobject-3.30.1-1.fc29.x86_64
  python3-kmod-0.9-20.fc29.x86_64 python3-pyparsing-2.2.0-3.fc29.noarch 
python3-pyudev-0.21.0-8.fc29.noarch python3-rtslib-2.1.fb67-5.fc29.noarch
  python3-urwid-2.0.1-4.fc29.x86_64 target-restore-2.1.fb67-5.fc29.noarch
```
#### Complete!

- 2. Start the application: **systemctl start target**.
- 3. Set the application to start automatically for future reboots: **systemctl enable target**.

# Firewall Exemption

Targecli serves iSCSI traffic on port TCP 3260 so the next step is to configure the OS firewall to allow traffic on this port.

- 1. **firewall-cmd --permanent --add-port=3260/tcp**
- 2. **firewall-cmd --reload**

## **Configuration**

The final step is to configure targetcli. This section demonstrates how to configure the application to serve one 13GB volume over two iSCSI interfaces.

1. Log in to the application: **targetcli**.

```
Warning: Could not load preferences file /root/.targetcli/prefs.bin.
targetcli shell version 2.1.fb48
Copyright 2011-2013 by Datera, Inc and others.
For help on commands, type 'help'.
```
2. Create a 13GB file-based device in the folder "/quorums".

```
/> backstores/fileio create volume1 /quorums/volume1 13G
Created fileio volume1 with size 13958643712
```
3. Create a custom iSCSI Qualified Name. This step is optional. User can simply use the default IQN. **Note**: we are creating two IQNs because we are using two network interfaces.

```
/> cd /iscsi
/iscsi> create iqn.2019-01.linux-iscsi.vm1-iscsi:port1
Created target iqn.2019-01.linux-iscsi.vm1-iscsi:port1.
Created TPG 1.
Global pref auto add default portal=true
Created default portal listening on all IPs (0.0.0.0), port 3260.
/iscsi> create iqn.2019-01.linux-iscsi.vm1-iscsi:port2
Created target iqn.2019-01.linux-iscsi.vm1-iscsi:port2.
Created TPG 1.
Global pref auto_add_default_portal=true
Created default portal listening on all IPs (0.0.0.0), port 3260.
```
4. Change the listening IP address from ALL to a specific IP address. This step is optional but recommended, for example, on an OS with multiple IP addresses.

```
/iscsi> cd iqn.2019-01.linux-iscsi.vm1-iscsi:port1/tpg1/portals/
/iscsi/iqn.20.../tpg1/portals> delete 0.0.0.0 3260
Deleted network portal 0.0.0.0:3260
/iscsi/iqn.20.../tpg1/portals> create 192.168.100.65 3260
Using default IP port 3260
Created network portal 192.168.100.65:3260.
/iscsi> cd /iscsi/iqn.2019-01.linux-iscsi.vm1-iscsi:port2/tpg1/portals/
/iscsi/iqn.20.../tpg1/portals> delete 0.0.0.0 3260
Deleted network portal 0.0.0.0:3260
/iscsi/iqn.20.../tpg1/portals> create 192.168.100.66 3260
Using default IP port 3260
Created network portal 192.168.100.66:3260.
```
#### 5. Map volume1 created earlier as LUN 0.

```
/iscsi/iqn.20...rt1/tpg1/luns> create /backstores/fileio/volume1
Created LUN 0.
/iscsi/iqn.20...pg1/luns/lun0> cd /iscsi/iqn.2019-01.linux-iscsi.vm1-iscsi:port2/tpg1/luns/
/iscsi/iqn.20...rt2/tpg1/luns> create /backstores/fileio/volume1
Created LUN 0.
```
6. Mask the initiator IQNs of the storage system so the Virtual Storage Platform F700 could discover LUN 0.

```
/> cd iscsi/iqn.2019-01.linux-iscsi.vm1-iscsi:port1/tpg1/acls
```

```
/iscsi/iqn.20...rt1/tpg1/acls> create iqn.1994-04.jp.co.hitachi:rsd.h8m.i.123ac1.1a
Created Node ACL for iqn.1994-04.jp.co.hitachi:rsd.h8m.i.123ac1.1a
Created mapped LUN 0.
/iscsi/iqn.20...rt1/tpg1/acls> cd /iscsi/iqn.2019-01.linux-iscsi.vm1-iscsi:port2/tpg1/acls
/iscsi/iqn.20...rt2/tpg1/acls> create iqn.1994-04.jp.co.hitachi:rsd.h8m.i.123ac1.2a
Created Node ACL for iqn.1994-04.jp.co.hitachi:rsd.h8m.i.123ac1.2a
Created mapped LUN 0.
```
### 7. Save the configuration.

/iscsi/iqn.20...rt2/tpg1/acls> **cd /** /> **saveconfig** Configuration saved to /etc/target/saveconfig.json

#### 8. The completed targetcli configuration will look like below.

#### /> **ls**

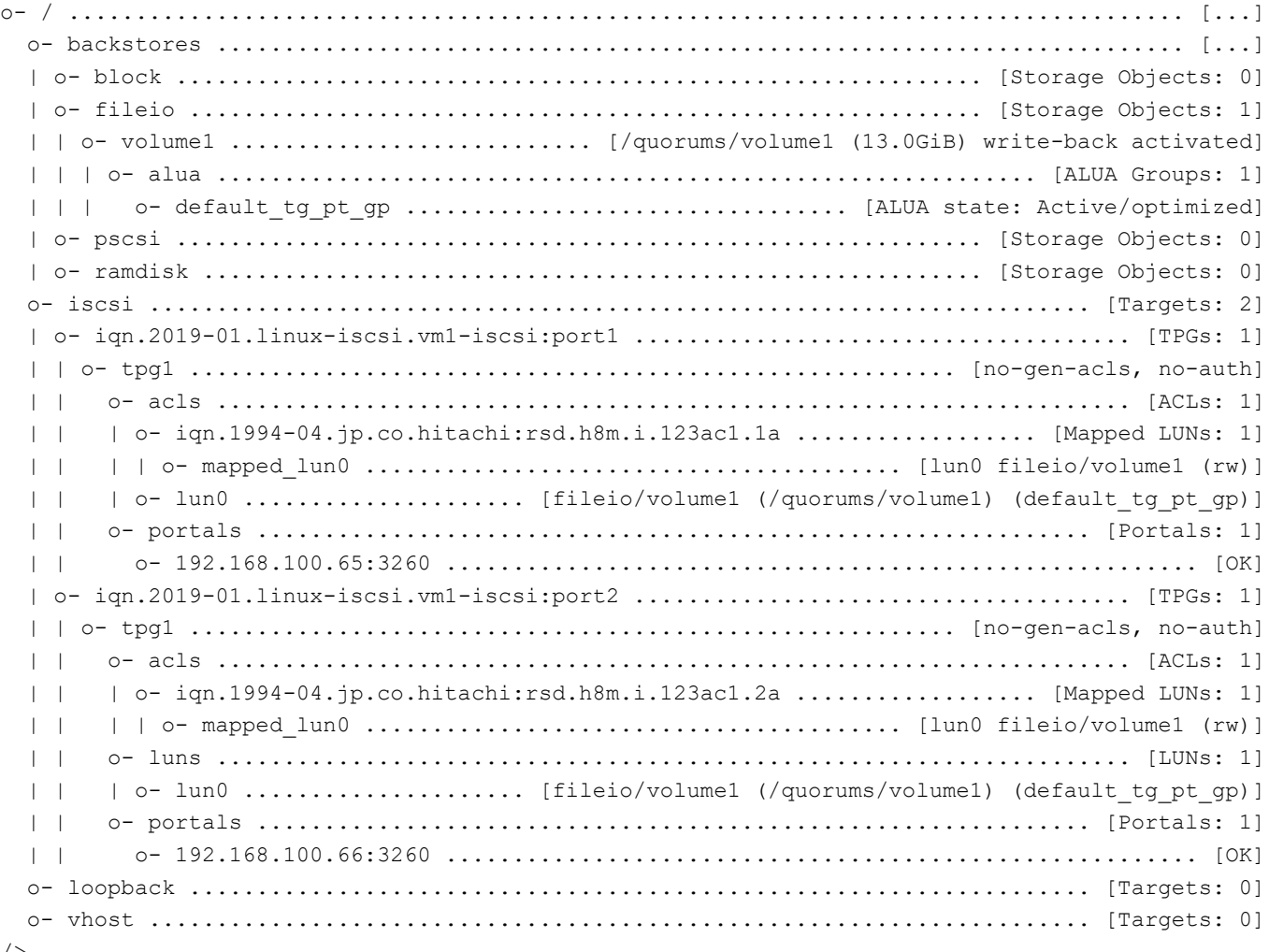

/>

### <span id="page-10-0"></span>Example of Virtualizing iSCSI Target

The process to virtualize the iSCSI Target virtual machine from the Virtual Storage Platform F700 is the same as it is to virtualize a regular FC or iSCSI storage system. The section below demonstrates how it is done and shows what the result looks like.

1. The first step is to establish the iSCSI paths between the iSCSI Target and the storage system. In Storage Navigator, go to External Storage, iSCSI Paths tab, and click Add iSCSI Paths.

### **Figure 2. Steps to add iSCSI paths**

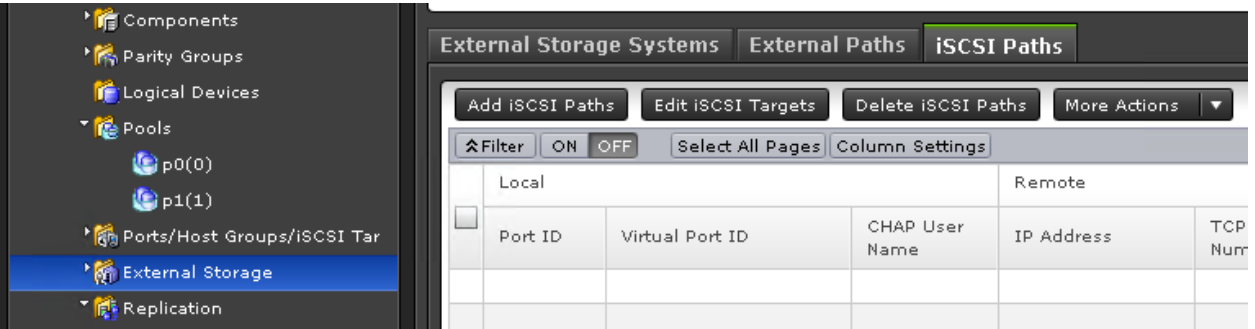

2. On the Add iSCSI Paths screen, click Discover iSCSI Targets.

### **Figure 3. Discover iSCSI targets**

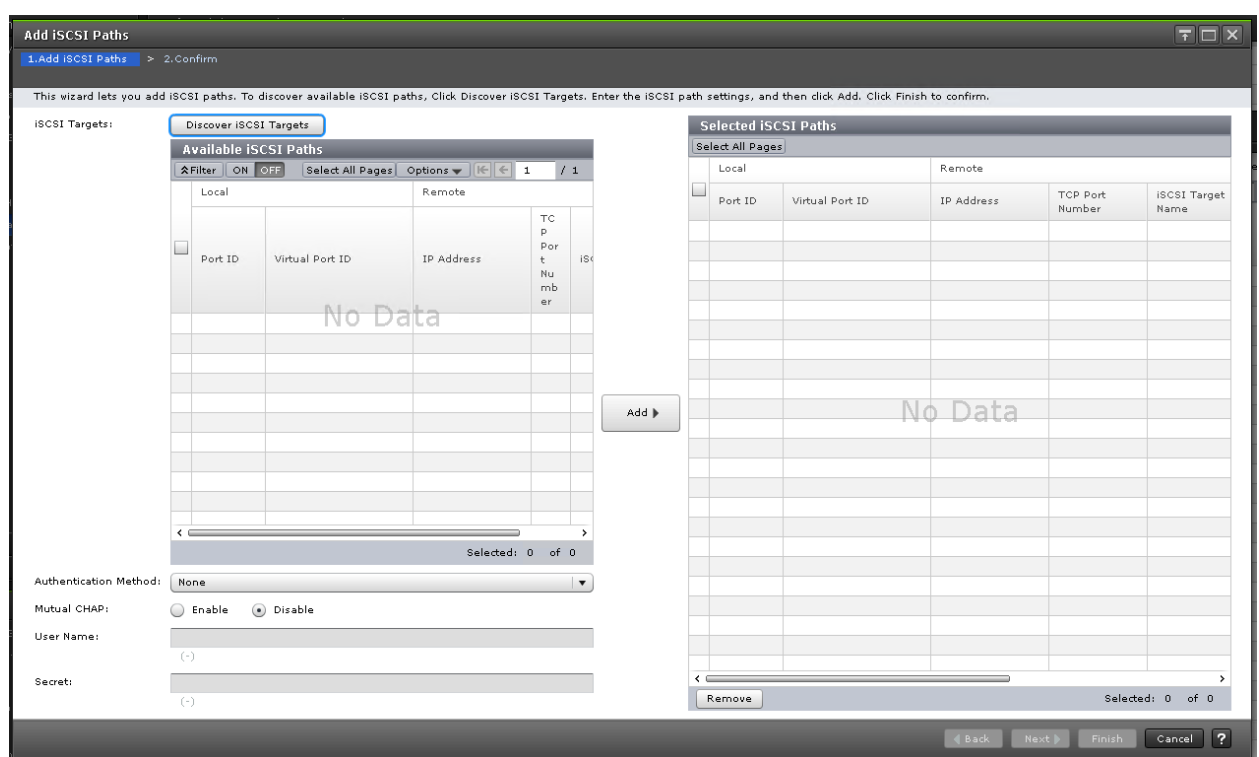

3. On the Discover iSCSI Targets screen, select the local port from the dropdown. Then enter the corresponding IP address of the iSCSI Target and TCP Port (3260).

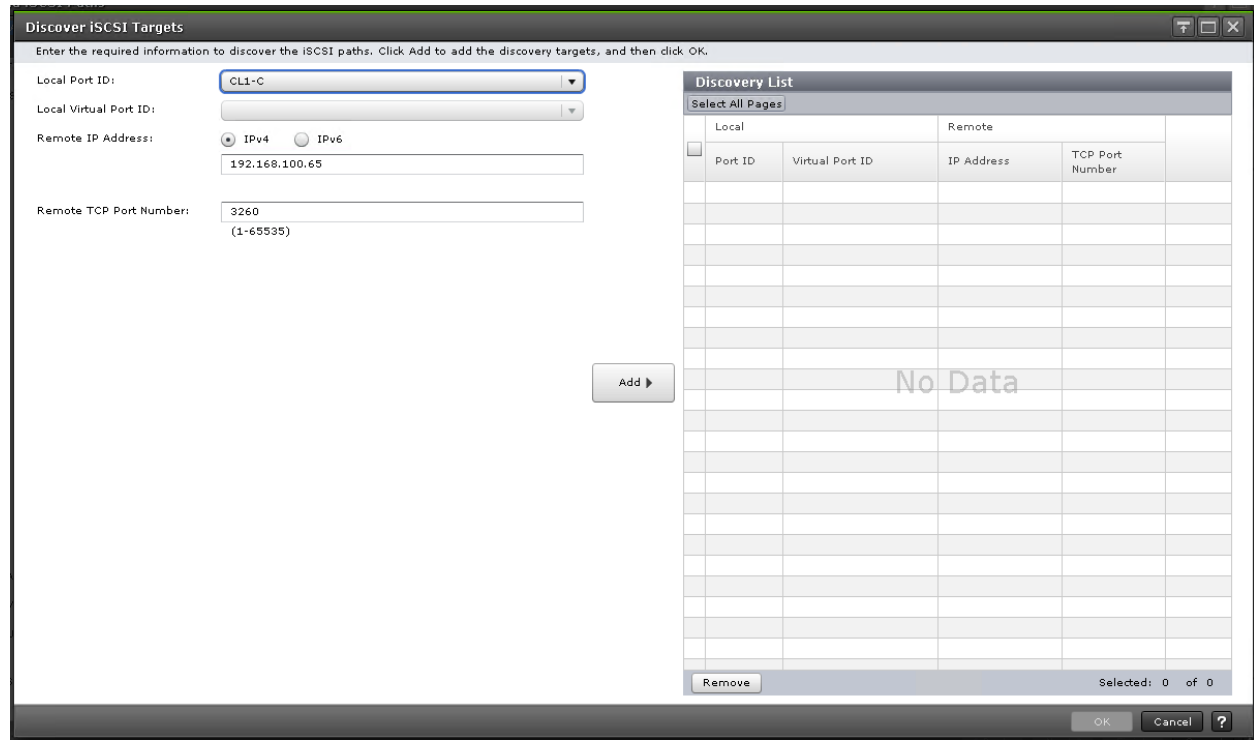

### **Figure 4. Add paths**

- 4. Click Add.
- 5. Repeat the previous steps for additional paths.

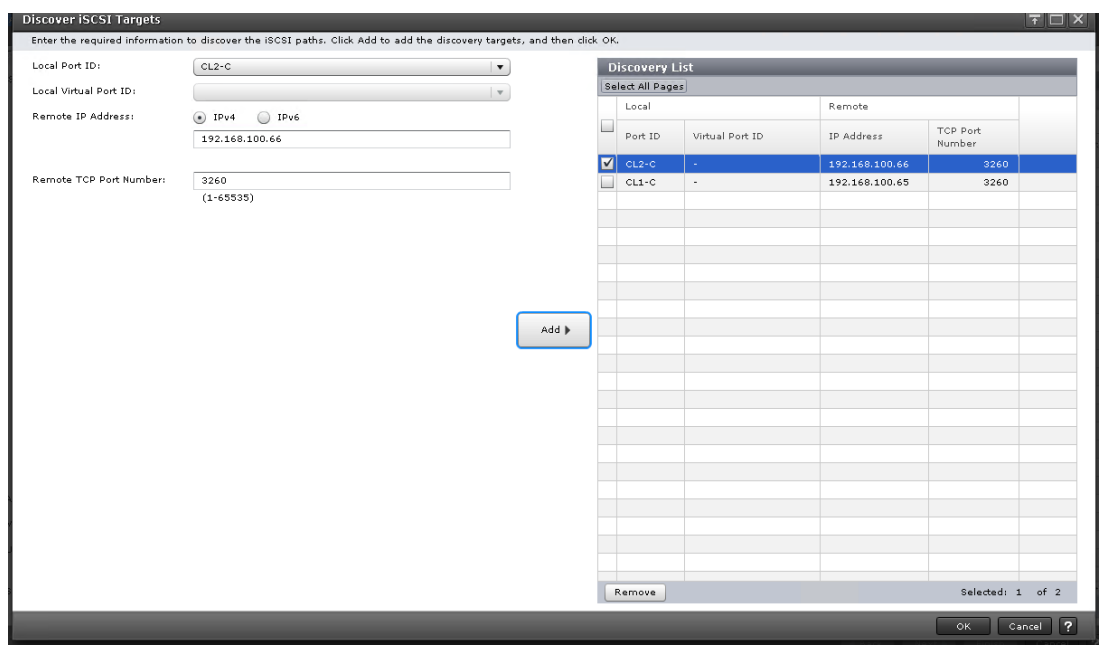

- 6. Click OK.
- 7. Back on the Add iSCSI Paths screen, select the paths under Available iSCSI Paths and click Add.

### **Figure 6. Add paths**

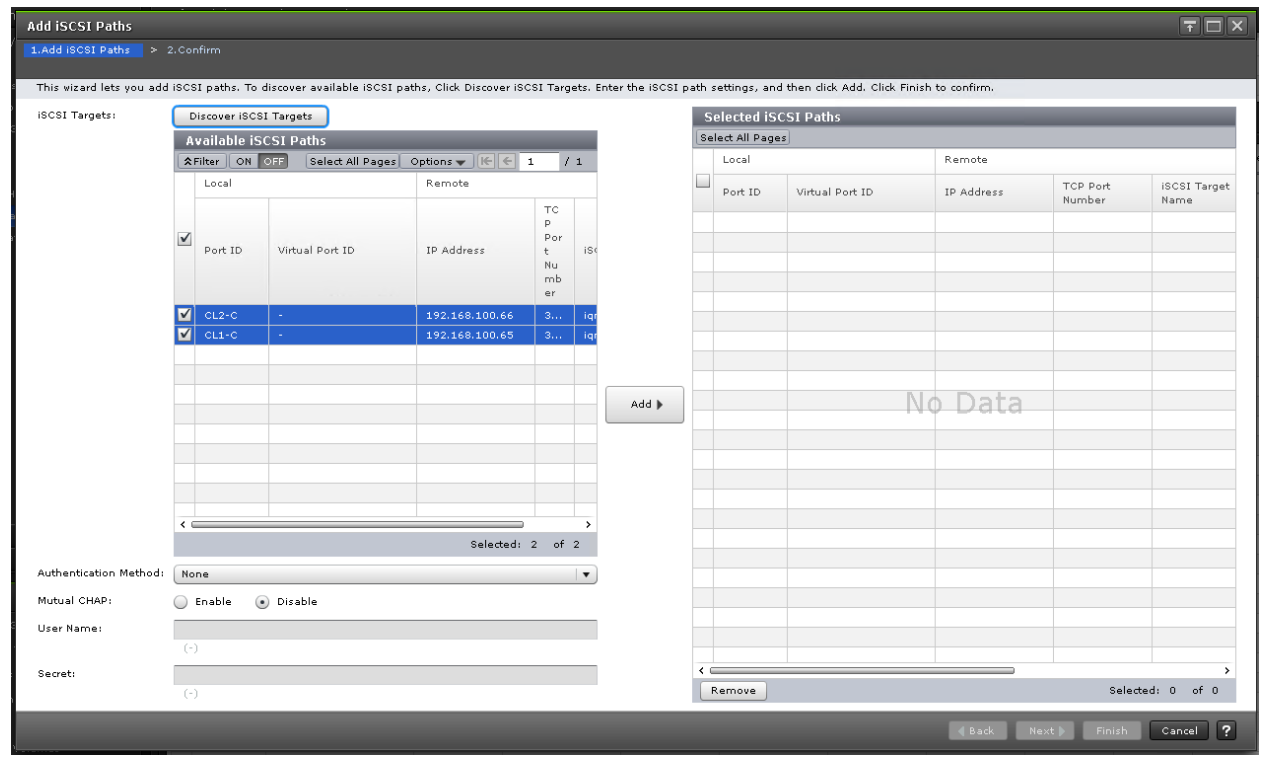

8. Click Finish and then click Apply.

- 9. Once the iSCSI paths have been created, the next step is to virtualize the external volume(s). Go to External Storage and click Add External Volumes.
- 10. Click Create External Path Group.

### **Figure 7. Create External Path Group.**

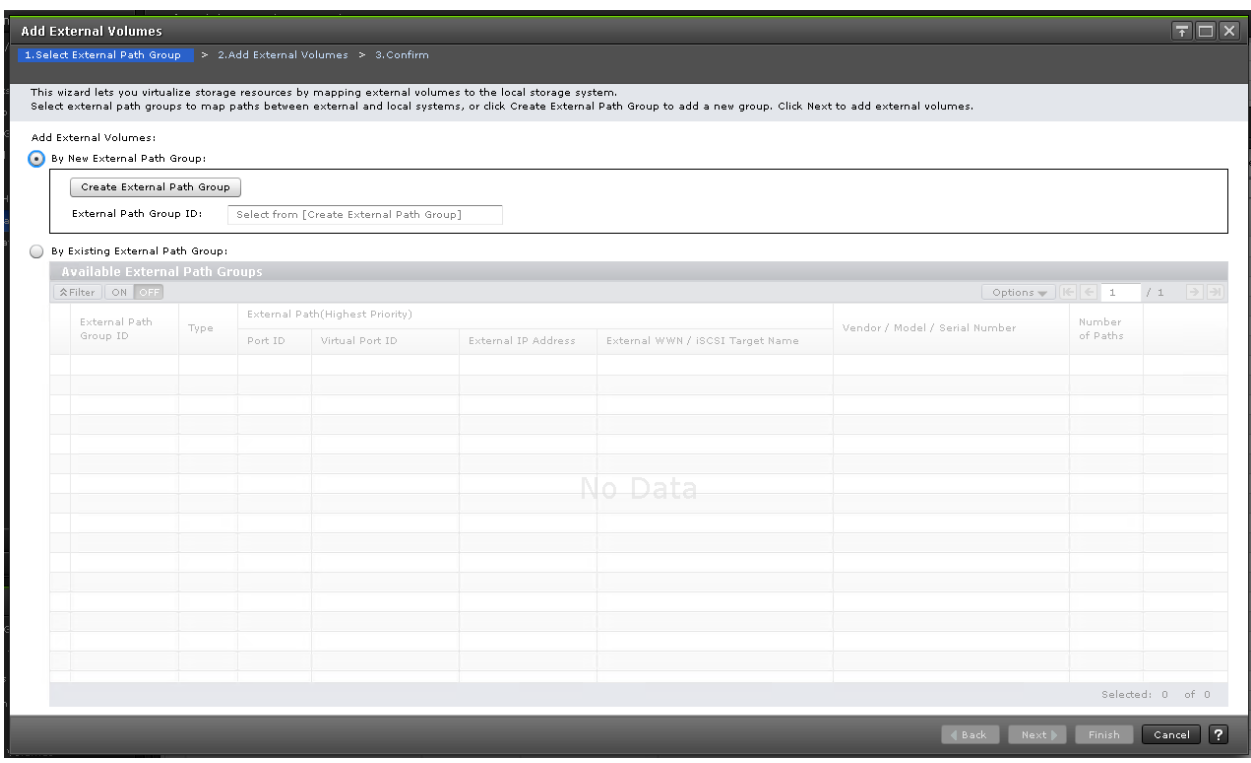

11. Click Discover External Target Ports.

### **Figure 8. Discover External Target Ports**

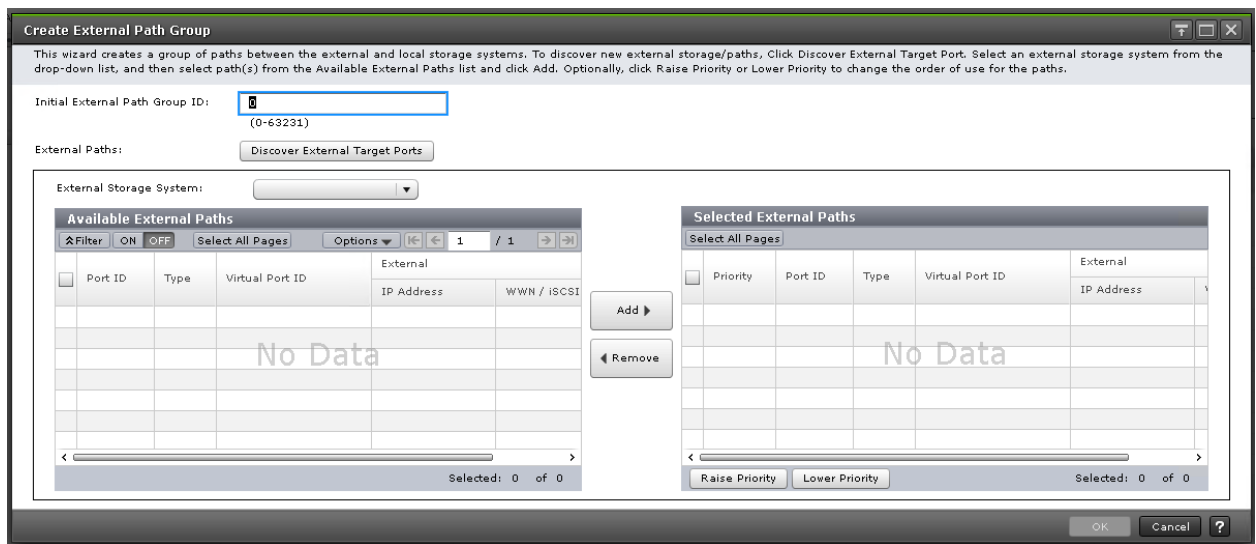

12. Select the iSCSI ports to be used for the iSCSI paths and then click Add.

### **Figure 9. Add iSCSI ports**

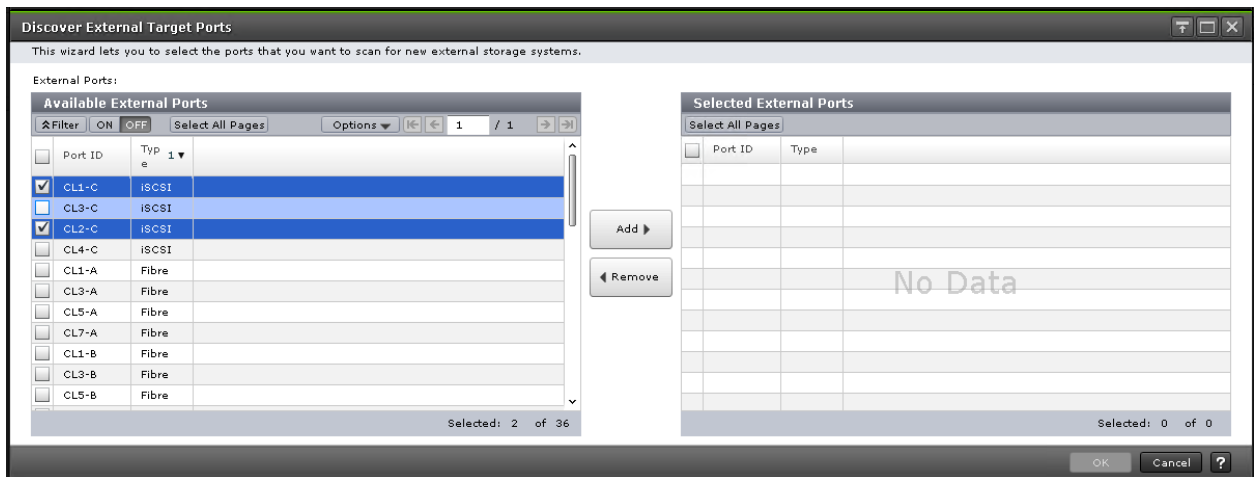

13. Click OK.

14. The iSCSI target should show up as "LIO-ORG". Select the paths under Available External Paths and click Add.

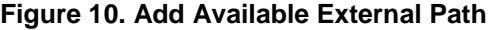

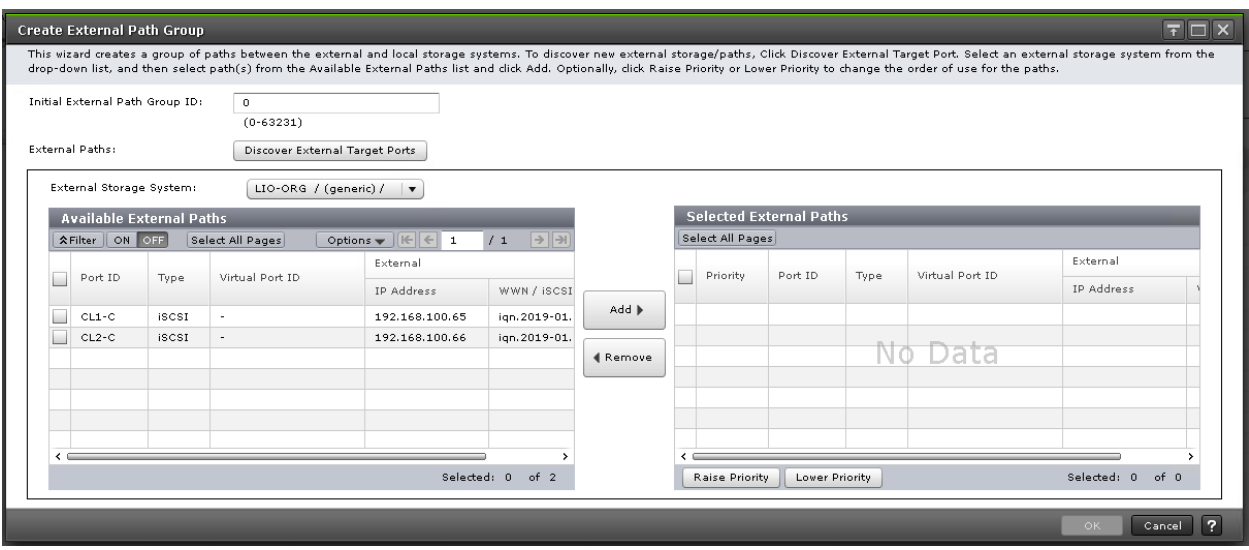

- 15. Click OK.
- 16. Select the discovered external volume(s) to virtualize. Make sure to change "Use ALUA as Path Mode" to Disable, "Load Balance Mode" to Round-robin, and then click Add.

### **Figure 11. Select volume**

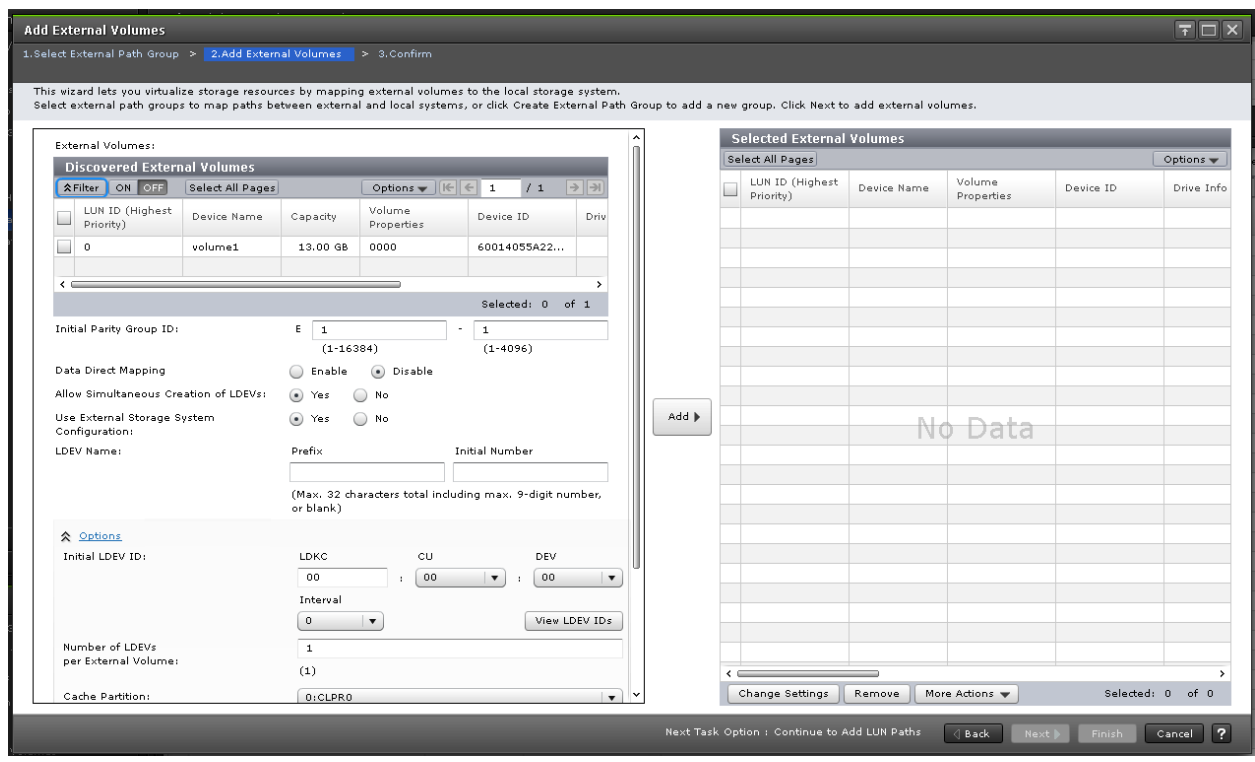

- 17. Click Finish and then Apply.
- 18. The virtualized iSCSI Target will show up like below.

**Figure 1. Completed virtualized iSCSI target**

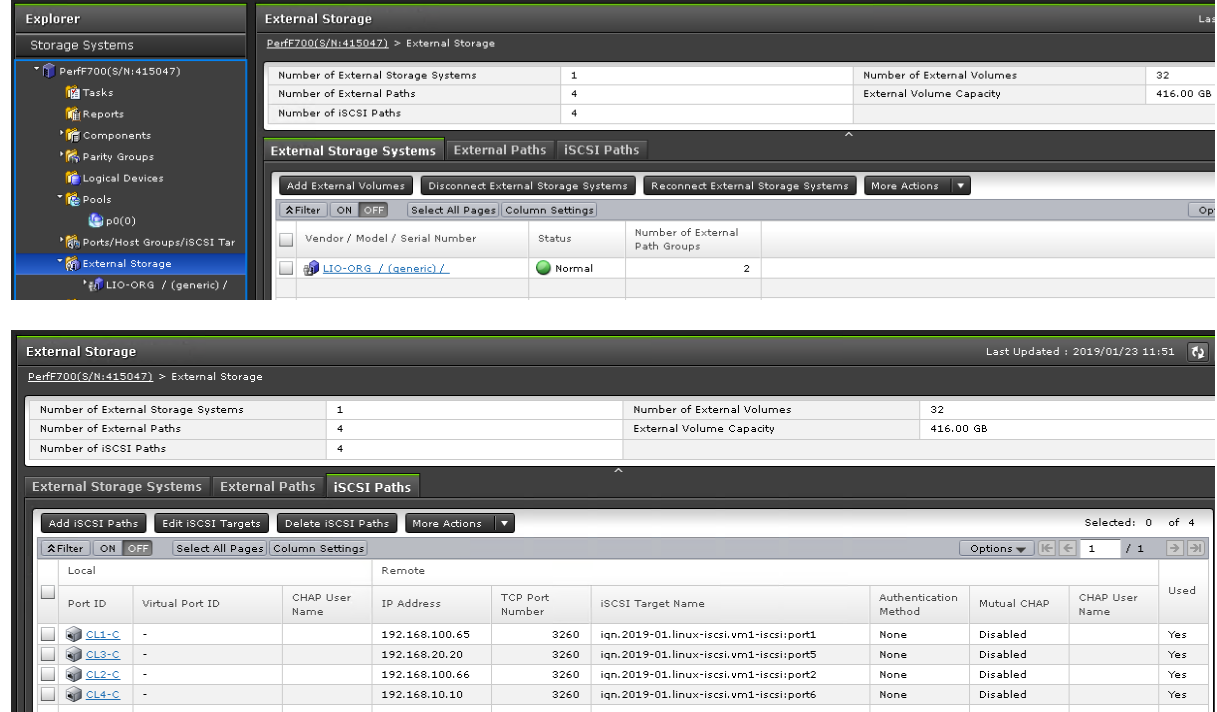

19. The remaining steps to turn the virtualized iSCSI Target volume(s) into GAD quorums are the same as setting up GAD quorums with a virtualized storage system.

### **[Hitachi Vantara](https://www.hitachivantara.com/)**

Corporate Headquarters<br>
2535 Augustine Drive<br>
Santa Clara, CA 95054 USA<br>
Santa Clara, CA 95054 USA<br>
Clobal: 1-858-547-4526 2535 Augustine Drive USA: 1-800-446-0744 Santa Clara, CA 95054 USA Global: 1-858-547-4526 [www.HitachiVantara.com](https://www.hitachivantara.com/) | [community.HitachiVantara.com](https://community.hitachivantara.com/) | HitachiVantara.com | HitachiVantara.com | Community.HitachiVantara.com | HitachiVantara.com | Community.HitachiVantara.com | HitachiVantara.com | Community.HitachiVan

in**o**fo

HITACHI is a trademark or registered trademark of Hitachi, Ltd. All other trademarks, service marks and company names are properties of their respective owners.

WP-xxx-x Author First Initial/Last Name Month 20xx (Note to Author: this information will be completed by Marcom during the review process.